## **Guide to Setting up a Direct Debit**

This document will guide you through the process to set up a new direct debt or transfer a direct debit to a new section. This happens when your child moves from one section (say beavers) to another (say cubs).

Your previous DD will be cancelled as part of the transfer and you will be notified that you need to set up a new DD in the new section by email from Online Scout Manager:

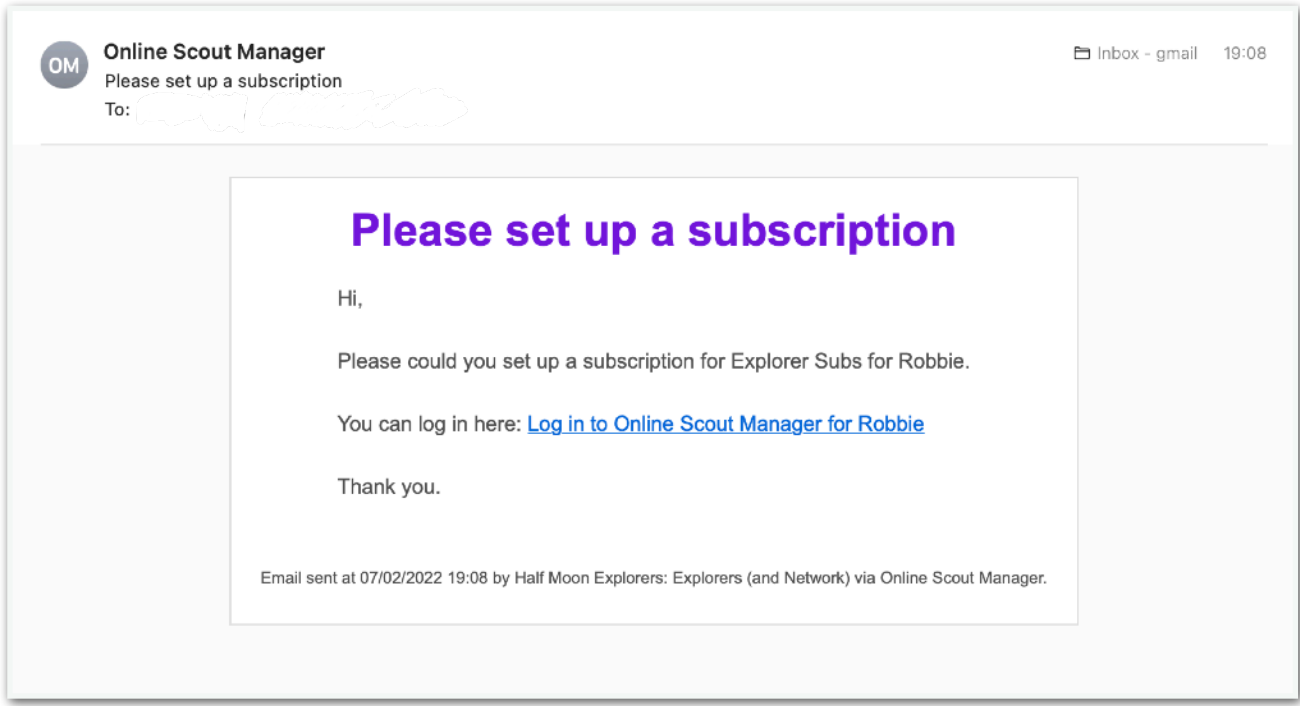

If you have lost the email, get in contact and we will reissue it, or you can start the process on the Barton website. At the bottom of the page you will see this.

Click on the **Online Scout Manager - Parent Portal** link:

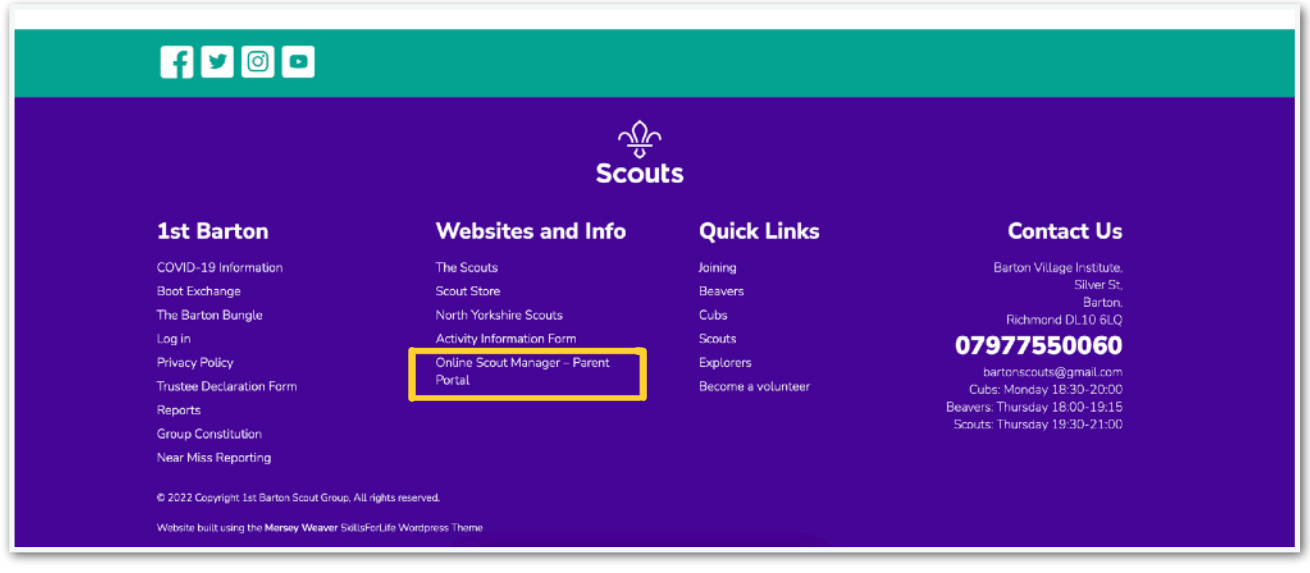

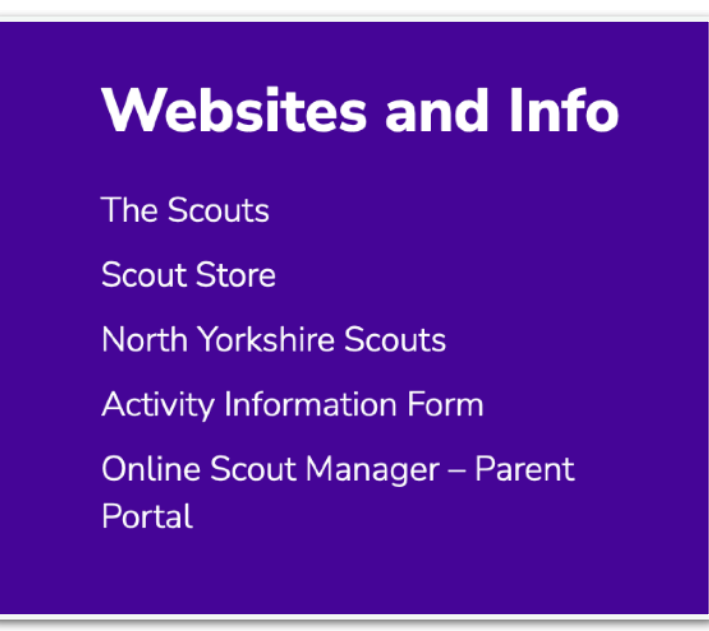

When you click on the link from the website you will arrive at this page. Click **Log In**:

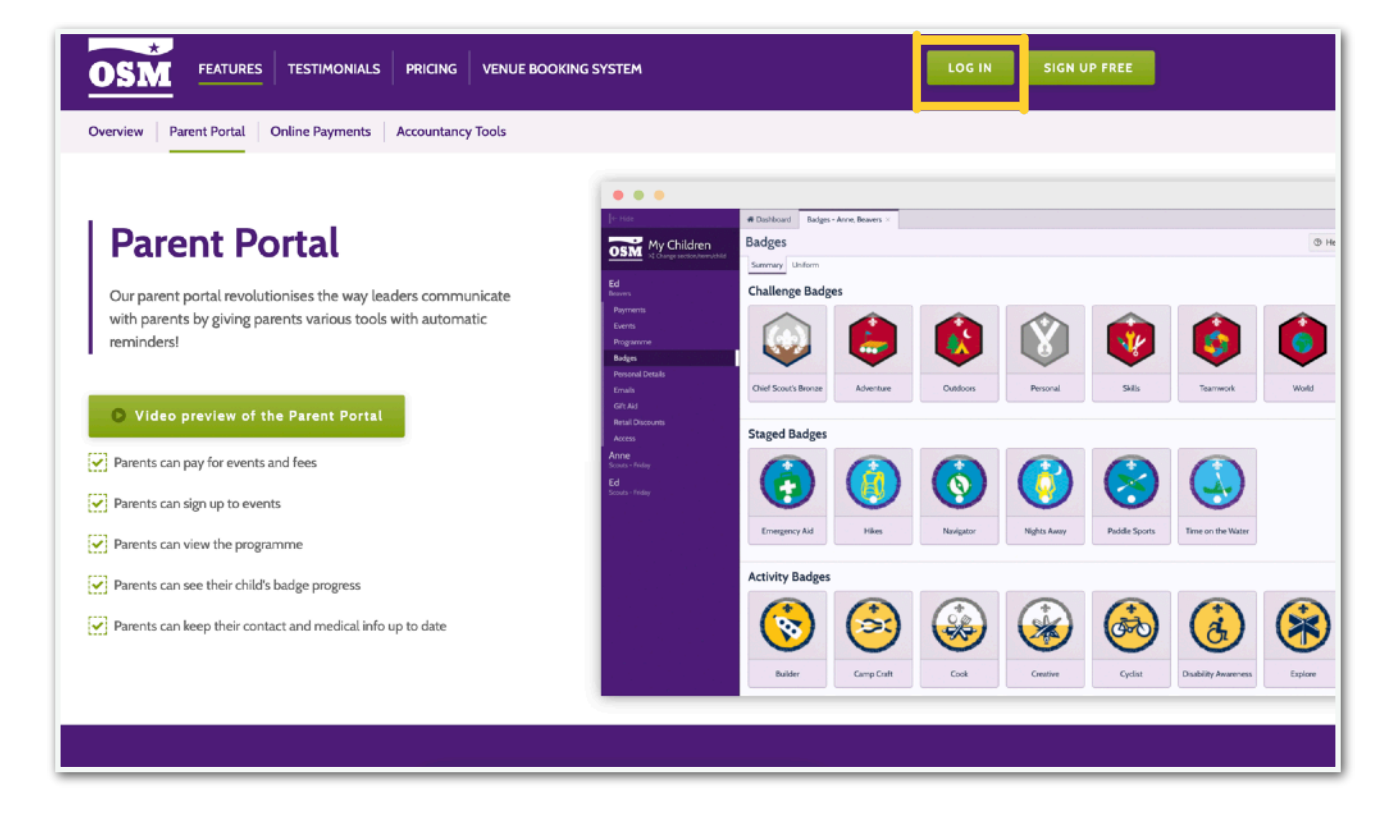

Whether you got to OSM via the email or website link you will see this login page:

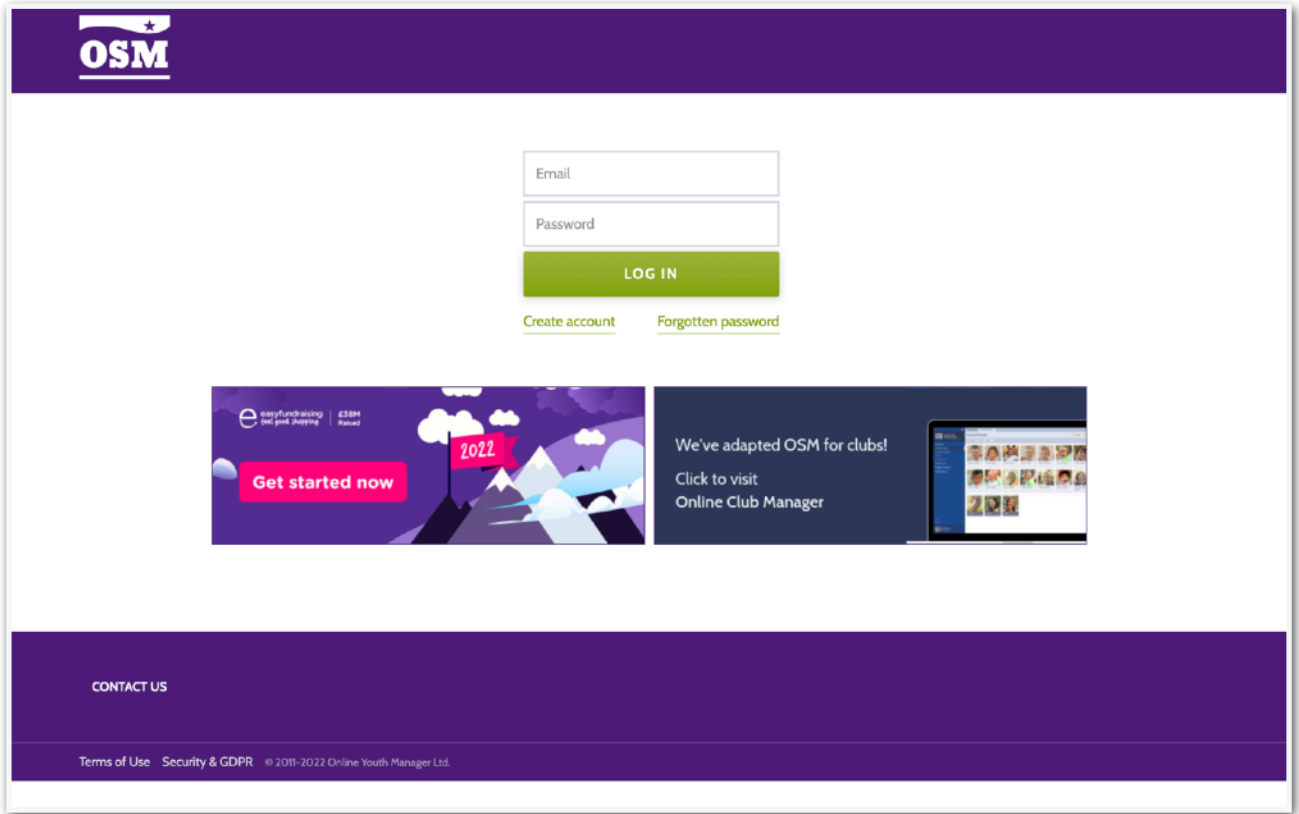

You then enter your login details. You do have the option to click the link if you have forgotten your password.

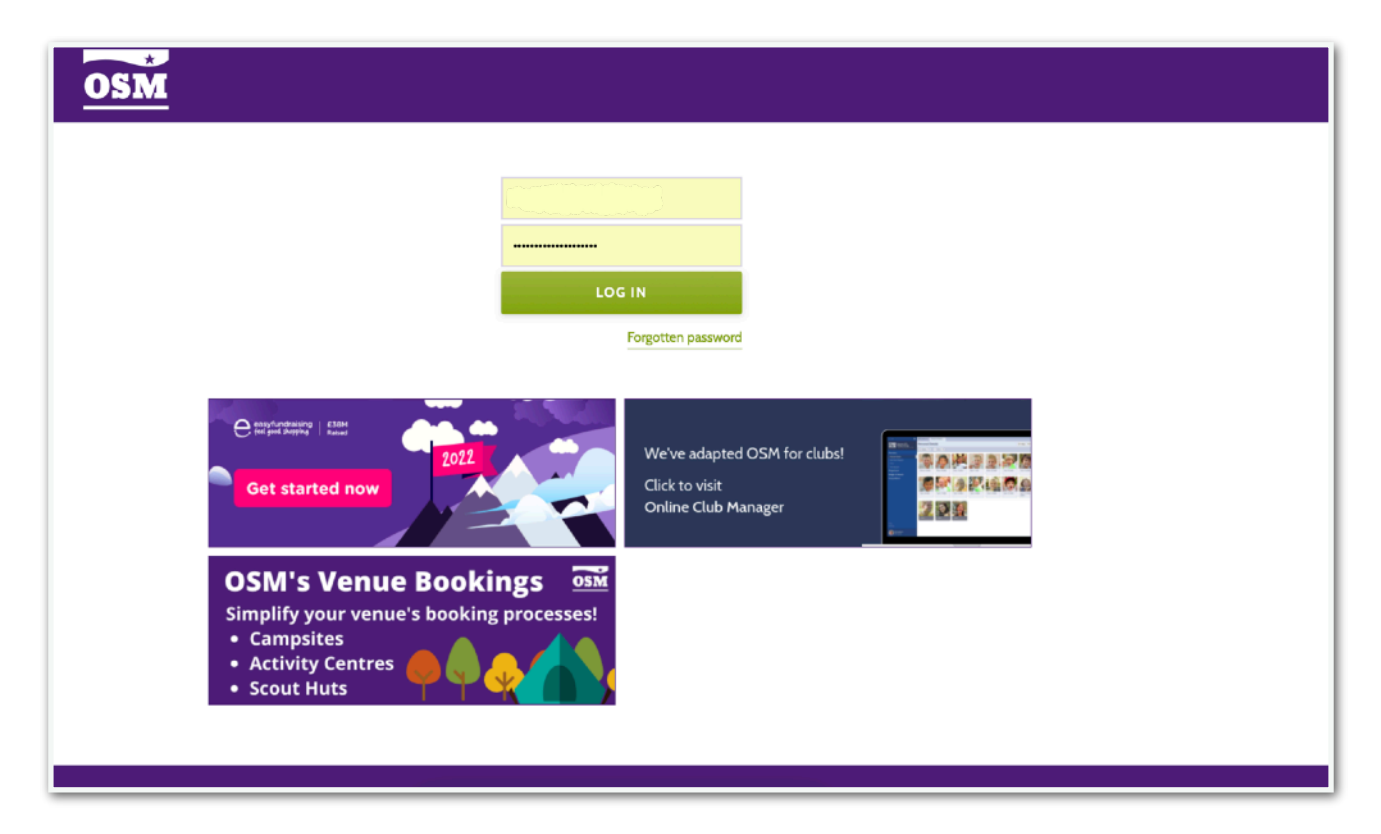

You will then be prompted to enter letters from your security question. Again, you can reset if you need to.

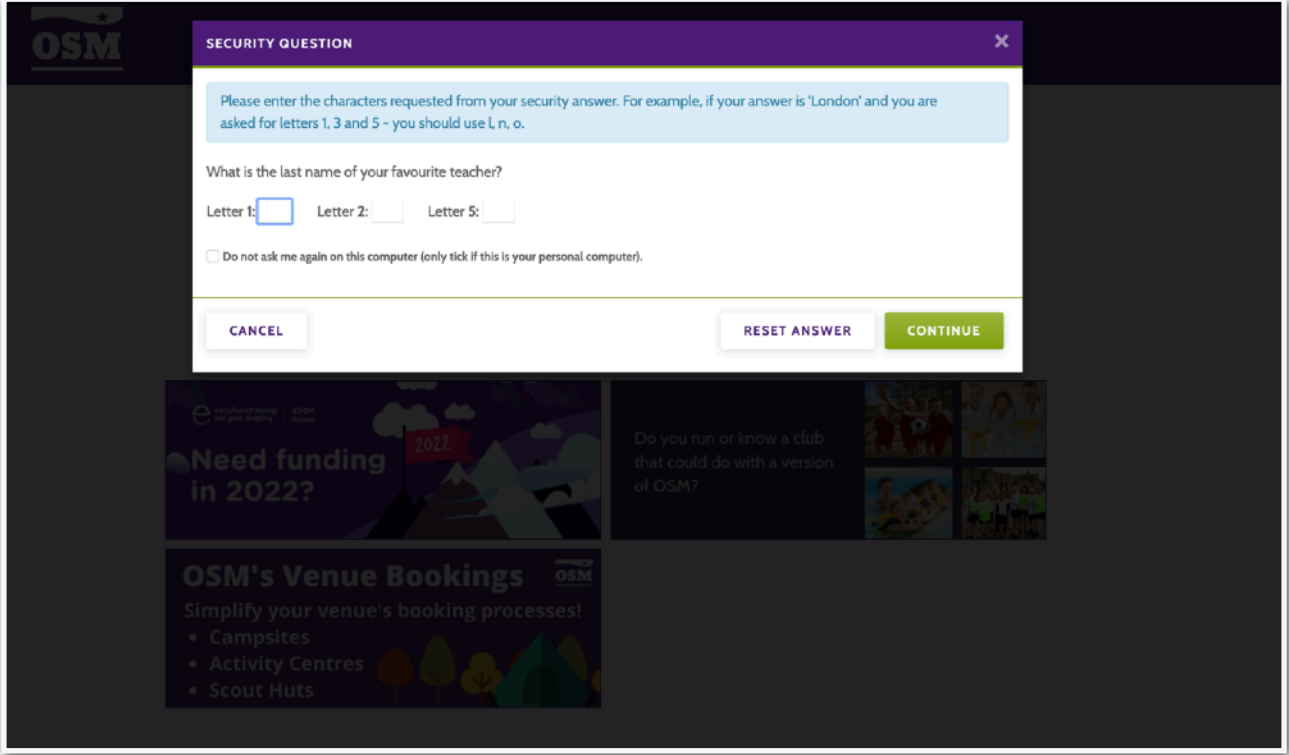

## And you are in!

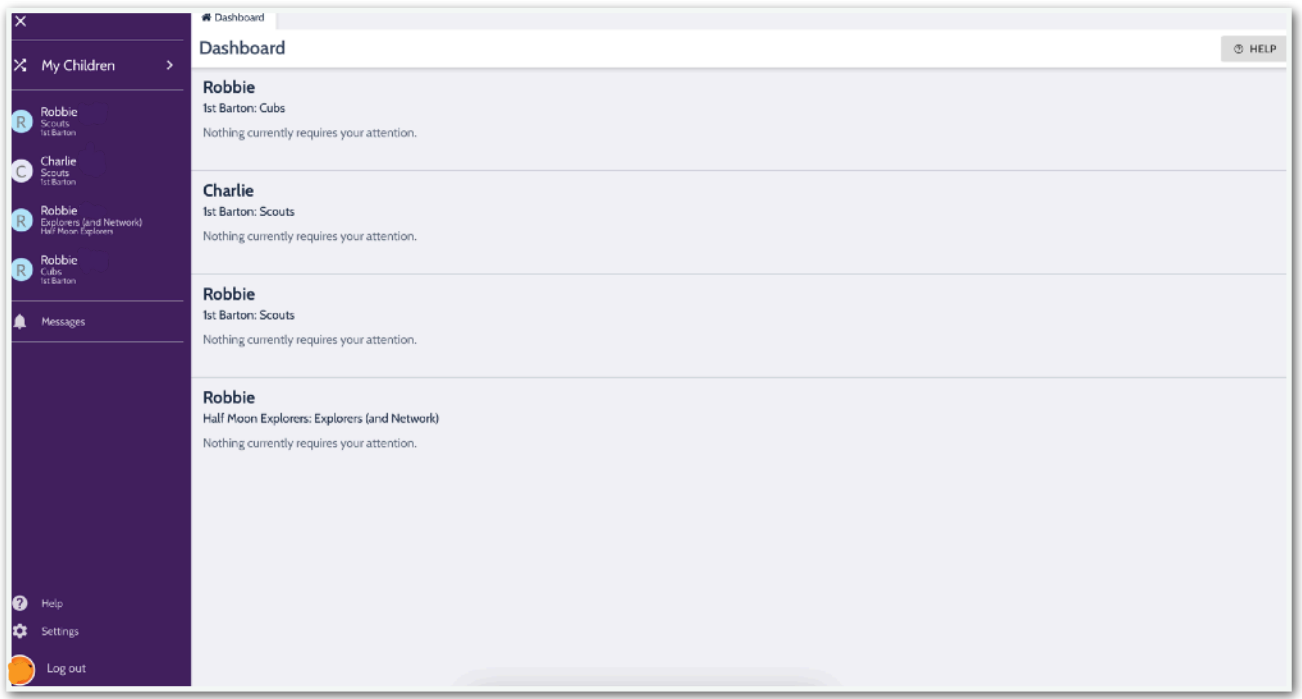

You may see your child(ren) listed in multiple sections. This is usually because they are linking from one section to another, or are a Young Leader in one or more sections. **Don't worry, we can only have one DD set up at a time.**

Click on your child's name in the new section you are being asked to set up a DD for:

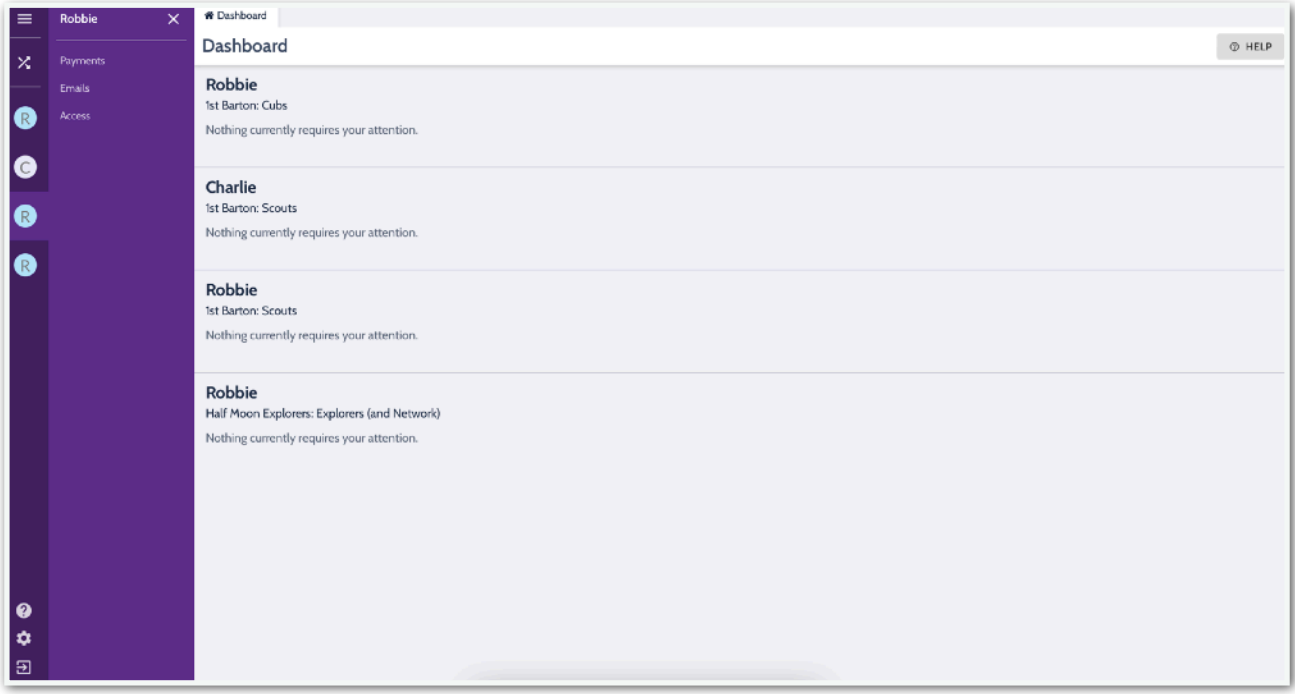

And you will see this screen detailing future monthly DDs on the plan you are being added to:

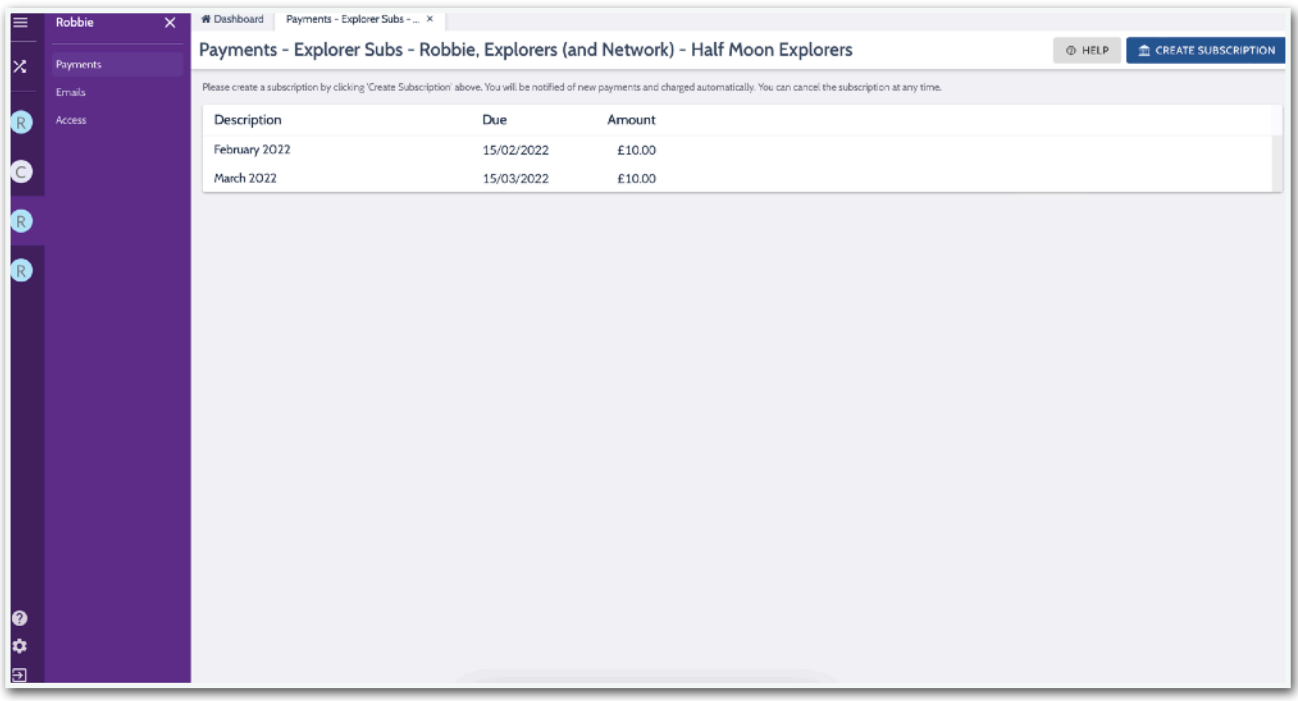

## Next click **add account**:

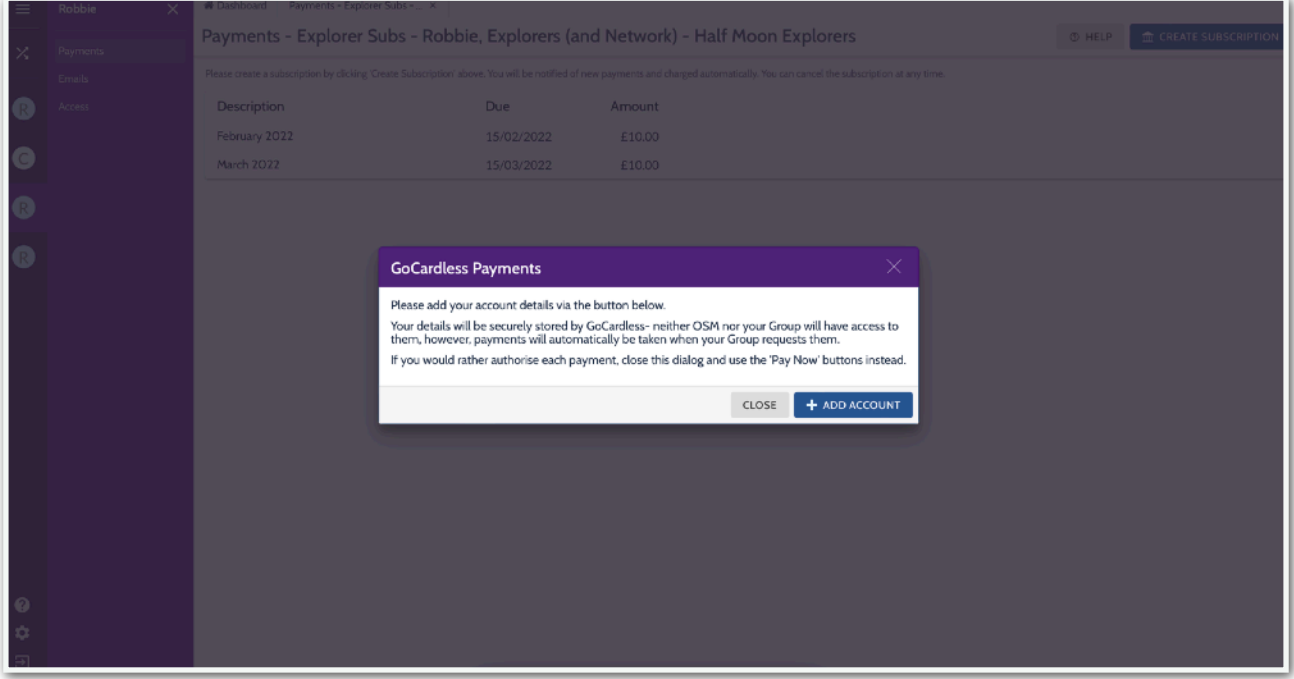

Complete your bank details:

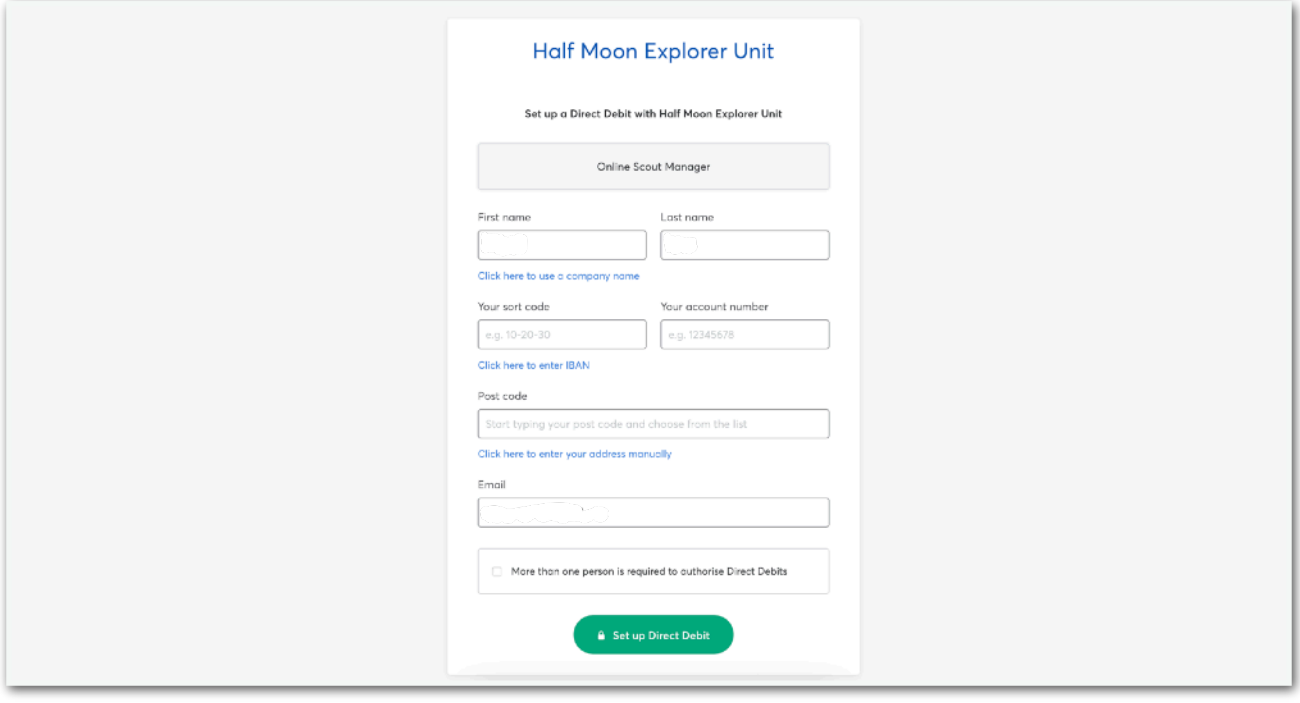

Click **Set up Direct Debit**, and you will receive this message:

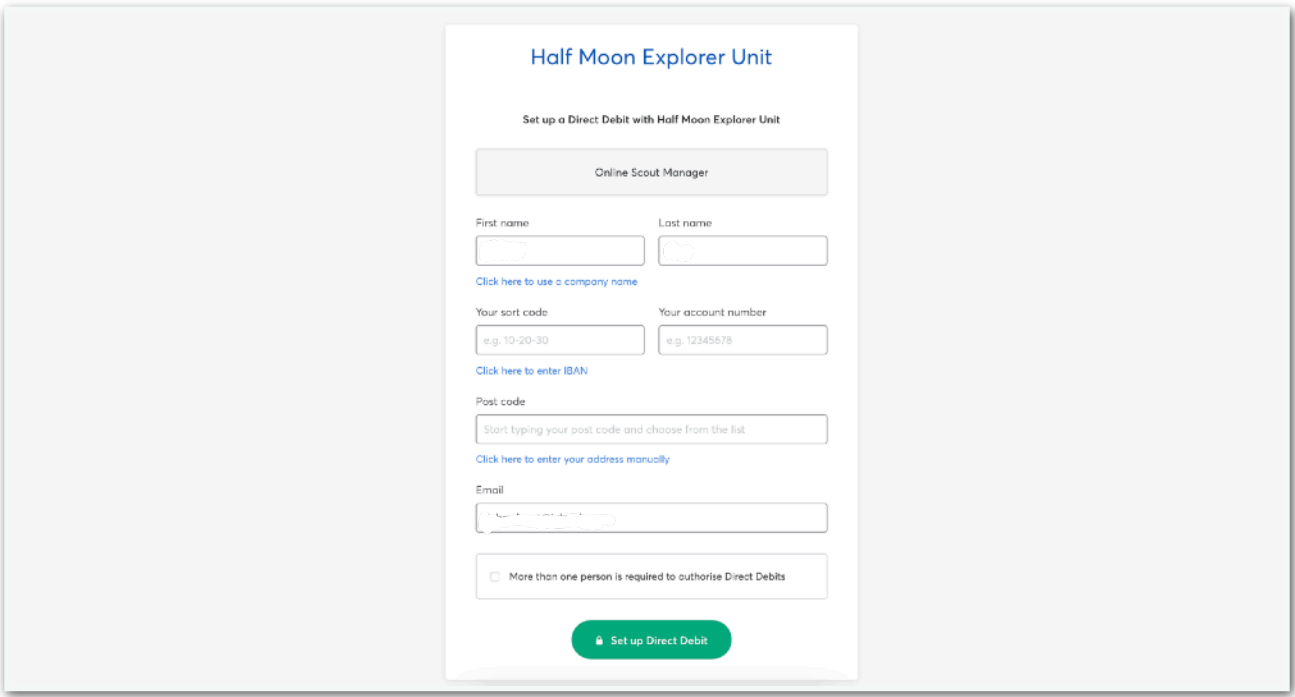

Click confirm and you are done!

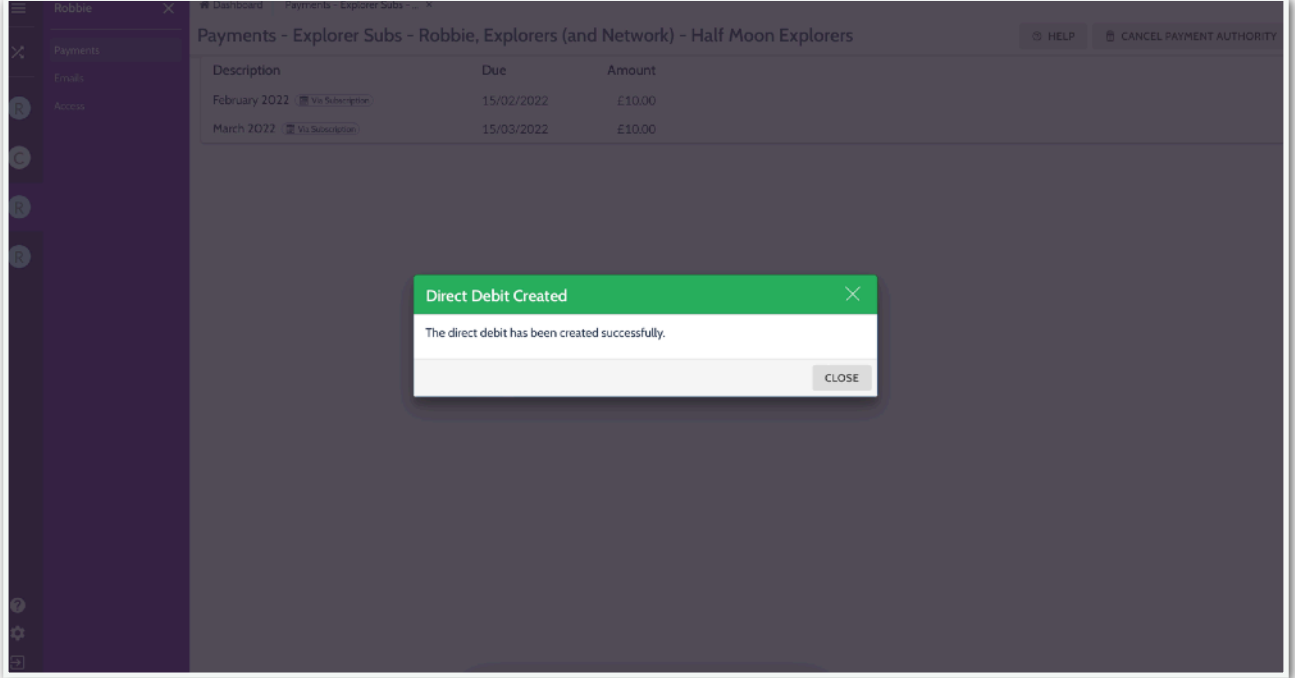

If you have any problems setting up or transferring a DD, please drop us an email on bartonscouts@gmail.com.